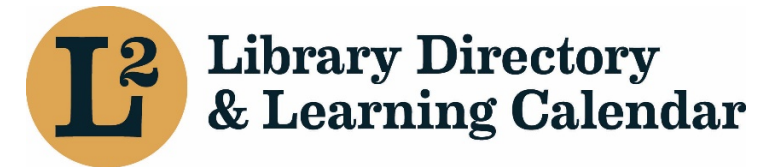

March 2021

# Create a New Event

URL: [librarylearning.org](https://librarylearning.org) 

## Step 1 **Creating a new Event**

- a. Login to begin creating a new event at [librarylearning.org](https://librarylearning.org).
- b. Hover over *Manage* and click *Create* down arrow and select *New Event*.

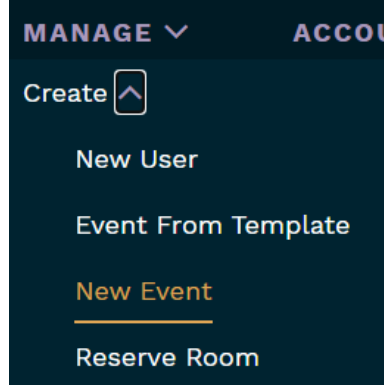

c. Type the name of the event in the *Title* text field. **[required]** 

# Step 2 **Setting Event Sponsor(s) [required]**

Sponsor may be a regional library system, Illinois State Library, LLSAP, or group designated as an event sponsor.

- a. Add sponsor information by beginning to type sponsor name for a list of **[required]** (The number in parentheses after the sponsor name is an internal sponsors. An auto-suggest a list of options appear. Select name of sponsor. identifier.)
- considered the primary sponsor of the event; you may change the order by b. Select *Add Another Item* for additional sponsors. The first sponsor listed is dragging on the left.

## Step 3 **Deciding Who Can View the Event**

 a. Choose from Public, Users affiliated to any location in L2, Users affiliated to this event's sponsor(s), or Sponsor's own staff only in the *Event View Access*  dropdown. **[required]** 

#### *Definitions:*

- Public (default) (Event can be viewed without being logged into L2)
- **Users affiliated to any location in L2 (Most logged-in users affiliated with** a location can view)
- **Sponsor's own staff only (Limits viewing events to selected event** sponsor(s) staff. Must be logged in.)
- **Users affiliated to any member library of this event's sponsor (s) (Limits** view to event's sponsor members. Must be logged in.)

## Step 4 **Setting Event Date & Time**

- fields. **[required]**  a. Enter the *Start/End* dates by clicking the calendar icon on the *Start/End* date
- b. Click the time dropdown menu to select the *Start/End* time fields. **[required]**

#### Step 5 Defining Registration Period, Registration Method, &

#### Audience

 use email tools to manually provide meeting URL to participants. See Manage a. Select *Checkbox* if using L2 for registration management. More options will be displayed. Event organizers would need to include URL in event description or Event Registration section below for instructions on exporting registrants list.

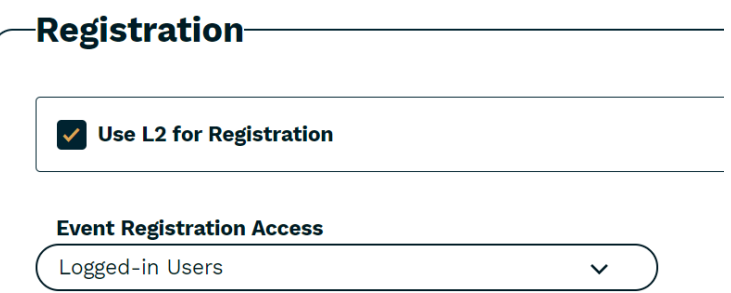

 i. Select who may register for the event in the *Event Registration Access*  dropdown.

*Options:* 

- None
- **Logged in Users (default)**
- Users affiliated with member libraries of the sponsors
- Users affiliated to the event's sponsor group
- **Sponsor(s) own staff only**
- **ii.** Define registration period by entering *Start/End Date* and *Start/End Time*.
- b. Use *External Registration Link* for events outside the L2 registration system.
	- i. Add URL
	- ii. Add Link Text

#### Step 6 **Setting Event Location(s)/Reserving Rooms**

 Event organizers can choose from three (3) different locations, Sponsor Location, Outside location, and Virtual location.

**ADD SPONSOR LOCATION ADD OUTSIDE LOCATION ADD VIRTUAL LOCATION** 

a. Add Sponsor Location

 approval. Example, Illinois State Library requesting use of a meeting room at a regional library system would require system staff to approve the request. View sample below. Sponsor Location: Includes reservable rooms (for system service centers, Illinois State Library, and catalog consortia offices) and non-reservable library locations. Room reservations at your own organization are automatically approved. Rooms at other locations outside your organization can be requested, but require pending and confirmed room reservations at *Manage|Admin|Room Reservations.* Designated staff will receive an email notification. See example

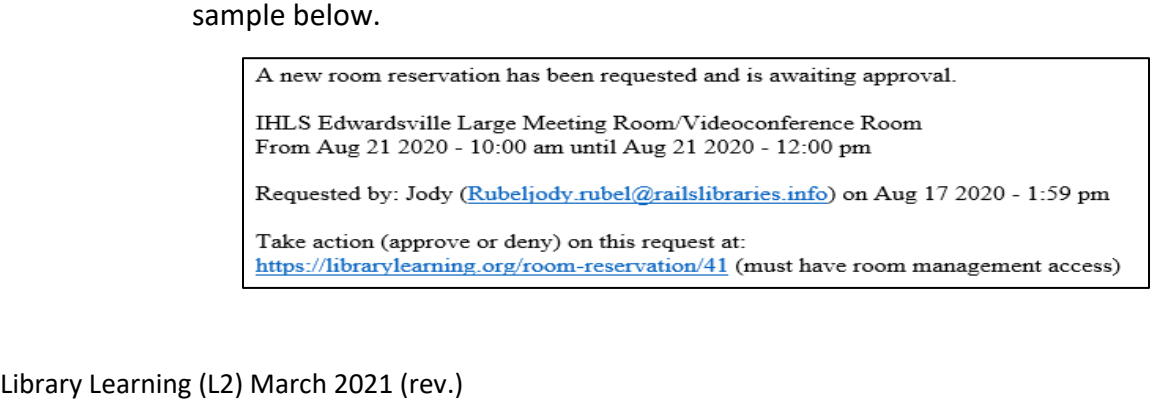

- Library, videoconference sites, or library locations. Begin by typing location name and a list will auto-suggest a list of options. **[required]**  i. Select *Add Sponsor Location* for system service centers, Illinois State
- ii. Select *Start/End Date and Times* to allow for additional time for setup and cleanup.

 Example: event starts at 10:00 a.m., but need time for room reset or allow for attendees to time to sign-in. Set start time for 9:30 a.m. After selecting date and time, the system checks for availability.

- iii. Requesting a Room Setup, Reserving Room Options & Equipment
	- 1. Select *Room Setup* layout options. Room setup varies depending on location. There may be instances there is only one or no option to choose from.

*Options:* 

- Auditorium/Theater
- Conference Table
- **Small Group**
- **Square**
- U Formation
- be HDMI cables, extra tables, and flip chart are just a few examples of reservable items. Options vary depending on location. location. Check all that apply. 2. Select *Room Options* needs. Possible room options available may
- 3. Reserve movable *Room Equipment*. Options vary depending on location.

*Options:* 

- **Laptops**
- **Videoconference equipment**
- iv. Set meeting *Format* **[required]**

#### *Options:*

- **In-person**
- **Videoconference Site**
- **•** Online
- **Other**
- **Telephone**
- $N/A$

v. Event Capacity & Waitlist

Event capacity and waitlist must be set for each location.

- 1. Add event *Capacity* for this location or enter zero (0) for no limit. **[required if using L2 registration]**
- 2. Enable waitlist by selecting *Checkbox*.
- 3. Add *Waitlist Capacity* or enter zero (0) for no limit.

 For additional sponsor locations, repeat Step 6a by selecting Add Sponsor Location or select Add Outside Location or Add Virtual Location if it applies.

b. Outside Locations

b. Outside Locations<br>Outside library locations are not reserved through L2. Event organizer needs to needing to reserve a meeting room at a member library. reserve directly with individual locations(s). Example, regional system staff

- i. Select Add Outside Location for off-site locations.
	- 1. Add Existing Location by typing in the location name field for a list of options and select from the list below.
- ii. Choose a meeting *Format*. **[required]**

*Options:* 

- **In-person**
- **Videoconference Site**
- **D** Online
- **Other**
- **Telephone**
- $N/A$
- iii. Add *Capacity* this location. Enter 0 for no limit. **[required]**
- iv. Enable *Waitlist* capabilities and set maximum number on waitlist. Enter zero (0) for no limit.
- v. Create New Location or Temporary Location
	- 1. Enter *Location Name on the Create Location* tab. **[required]**
	- *City, State, and Zip Code*. **[required]**  2. Enter physical location information; *Company, Street Address,*
	- does not need to be affiliated with other events. 3. Enable the *Temporary* location *Checkbox* for one time use that
	- 4. *Save Location*.

vi. Choose a meeting *Format*. **[required]** 

*Options:* 

- **I** In-person
- **UI** Videoconference Site
- Online
- **D**ther
- **Telephone**
- $N/A$
- vii. Add event registration *Capacity*. **[required if using L2 registration]**
- viii. Enable *Waitlist* capabilities and set maximum number on waitlist for each location. Enter zero (0) for no limit.

 For additional outside locations repeat Step 6b or select Add Sponsor Location or Add Virtual Location if it applies.

- c. Add Virtual Location
	- i. Select a list of *Virtual Locations* from dropdown for online platforms. **[required]**

*Options:* 

- Adobe Connect
- **Conference Phone Call**
- GoToMeeting
- GoToWebinar
- **Nicrosoft Teams**
- **Moodle**
- **RAILS Live Streaming Video**
- **Virtual Location**
- WebEx
- Zoom
- ii. From dropdown set *Format*. **[required]**

#### *Options:*

- **I** In-person
- **UI Videoconference Site**
- **D** Online
- **D**ther
- **Telephone**
- $N/A$
- iii. Add event registration *Capacity*. **[required if using L2 registration]**
- iv. Enable *Waitlist* capabilities and set maximum number on waitlist for each location. Enter zero (0) for no limit.

For additional virtual locations repeat Step 6c or select Add Sponsor Location or Add Outside Location if it applies.

# Step 7 **About the Event**

a. Primary Event Image

Default image is a confetti placeholder if a different image is not added.

- shown as a circle, so a square image works best. Do not use an image i. Choose a new image by selecting *Add New Media Item*. Image will be with a transparent background.
	- 1. Upload a png, gif, jpg jpeg image by clicking choose file. (32 MB limit)
	- 2. Enter *Alternate Text*. Provide a brief description of the picture. At the end of the description add a period so that screen reader software recognizes it is the end of the description.

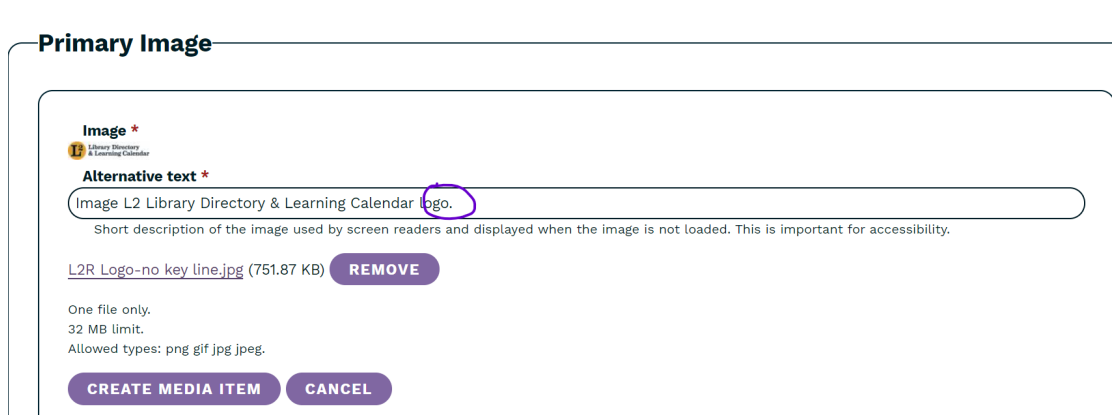

3. Click *Create Media Item* 

- available to Group Event Sponsors] If you know the name of the image, you may use the filter narrow the image list. ii. Choose *Add Existing Media Item* and *Select Images*. [currently not
- b. Event description
	- i. Intro Text Event description exports to external system websites.
	- ii. Primary Content Additional space to add event details.

Event organizers can choose to enter full event description in the Intro Text editor or split between Intro Text editor and Primary Content editor. It is recommended to enter at least a brief event summary in the Intro Text editor.

## Step 8 **Event Types, Topics, & Audience Metadata**

- a. *Event Series* if applicable. Submit a help desk ticket at [help@librarylearning.org](mailto:help@librarylearning.org)  with adding a new event series.
- b. Choose one or more *Topic* areas from a list of more than 30 different topics.
- c. Select a *System Program* (For regional library system events only)

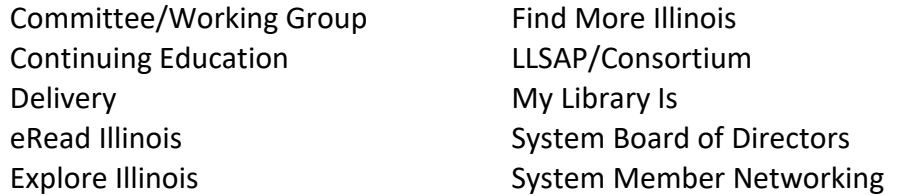

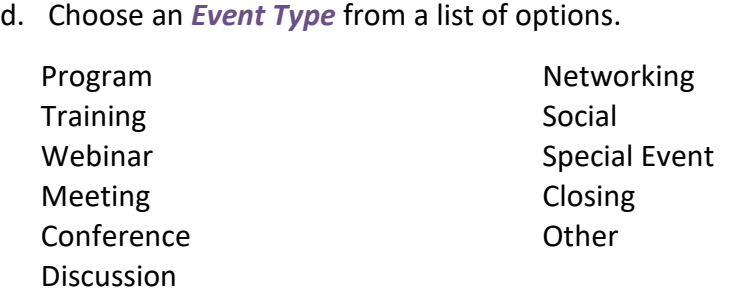

e. Choose from one or more *Audiences* options.

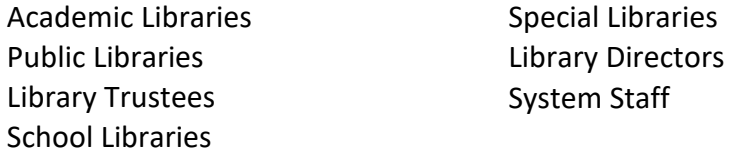

f. Enter event *Tag* in the free text field and click *Add Another Item* for the 2nd tag

#### Step 9 **Calendar Widget**

 a. Enable *Show Add to Calendar Widget* for calendar invite functionality. (Enabled by default.)

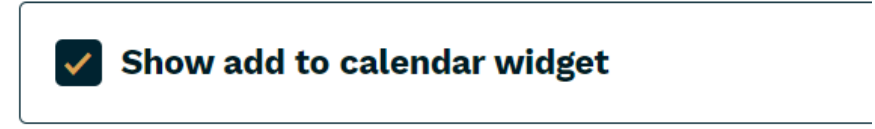

## Step 10 **Presenter Information**

- a. Click *Add New Presenter* button to enter *Name, Title*, and presenter *Bio*.
- b. Upload presenter headshot. (png, gif, jpg, jpeg formats only; 32MB limit)
- c. Provide a brief description of the picture. At the end of the description add a period so that screen reader software recognizes it is the end of the description.
- d. Click *Create Presenter*
- e. Multiple Presenters Repeat Step 10

#### Step 11 **Event Documents**

- a. Add event documents by using add new document button.
- b. Provide a document *Name*. **[required]**
- c. Choose file and add brief *Description* title. (16 MB limit; acceptable file formats txt, rtf, doc, docx, ppt, pptx, xls, xlsx, pdf)
- d. Repeat for additional files

#### Step 12 **Event Contact**

- a. *Event Contact -* type the person's name and select from a list of users.
- b. *Event Contact Internal*  type the system internal contact for event and select from a list of users. Displays only to users with specific permissions.

#### Step 13 **Template feature**

 a. Enable the *Template* feature if you would like this event to be made available as a template for other events. Once a template is created it may be found at *Manage|Create|Event From Template* and accessible to other users.

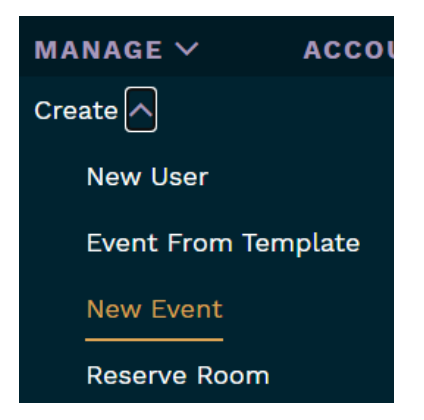

 Note once an event template is created, it is not recommended to modify the template if events were associated with the template in the past.

# Step 14 **Publishing Options**

 a. Set event to publish at future scheduled time or leave blank to publish the event immediately upon saving.

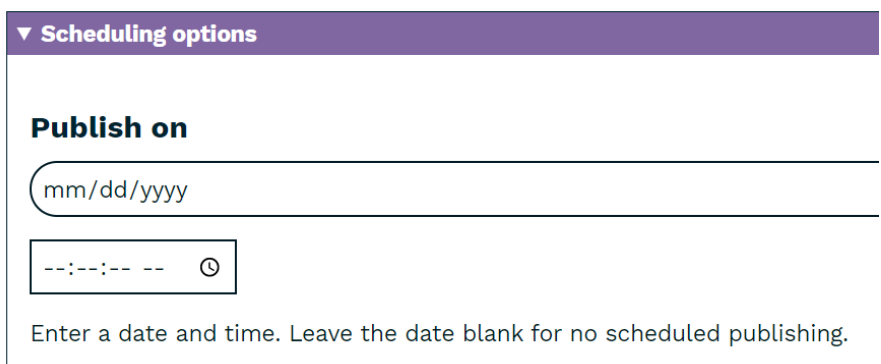

## Manage Event Registrations

Event organizers can manage registrations by selecting the *Analysis* tab. Analysis features include:

- Add registrations
- Manage waitlist
- Print sign in sheet (pdf)
- Event Analysis (Exports registrants list to an Excel file)
- Add event attendance
- Event Evaluation (notes about the event for future reference)

#### Contact Registrants

Event organizers can compose a message in the text editor to registrants and additional recipients by selecting the *Messages* tab. Click *Send Message* button at bottom left to contact recipients. Sender will receive a copy of the sent message.

 attachment, consider exporting the registrants' list from the Analysis tab and email separately. The text editor allows for basic formatting and the ability to add a link. If you need to include an

**Note: This feature applies when registration is handled through the L2 registration management system. Events where registration is handled through Zoom, GoToMeeting and similar products, registrants will NOT be notified.** 

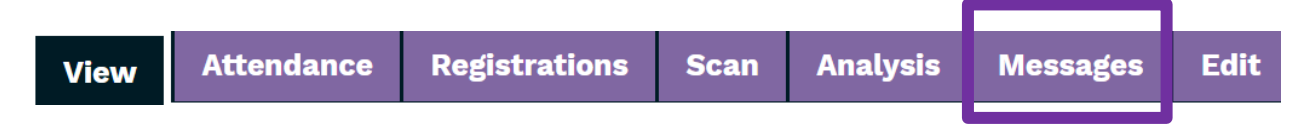

## Reserve Room Feature

Reserve Room (*Manage|Create|Reserve Room*) feature can used to reserve internal meetings that do not need to be displayed on the calendar. Best use example would be a non-reoccurring internal department meeting.

#### Step 1 **Location**

 a. Enter *Location or Room Name* to narrow list of options, Click *Apply* and select desired room.

#### Step 2 **Reserve**

a. Click the purple *Reserve* tab

## Step 3 **Meeting Details**

- a. Add *Meeting Name*
- b. Select *Start/End* and *Date/Time*
- c. Included brief *Meeting Description*
- d. Indicate *Number of Attendees*
- e. Room Set Up, Options & Equipment
	- i. If applicable select Room Setup
	- ii. Indicate any meeting Room Options

#### Step 4 **Save**

 narrow the list by apply filters by location and by time range for example. To view rooms reserved, see *Manage|Admin|Room Reservations* on the menu. You may

#### Event Cancellation

Event organizers may cancel an event by selecting the *Edit* tab on the event page.

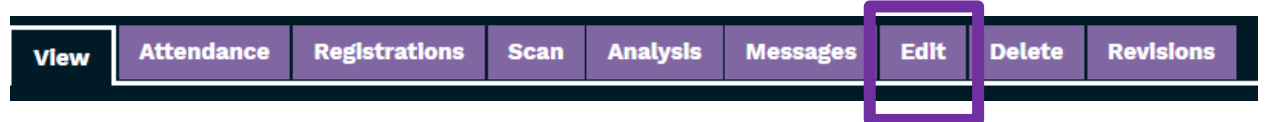

 **It is recommended to download the registrants list prior to canceling the event in case you need to contact registrants at a later date**. **NOTE – registrants list is not retained after clicking Cancel Event button.** 

Scroll to the bottom of page and click *Cancel Event* button.

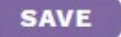

**SAVE USE AS TEMPLATE UNLOCK CANCEL EVENT DELETE** 

 system. **Note: Events where registration is handled through Zoom, GoToMeeting and similar**  The following actions occur when Canceled is selected when using the L2 event registration **products, registrants will NOT be notified.** 

- 1. Cancels all registrations and waiting-list registrations for the event.
- 1. Cancels all registrations and waiting-list registrations for the event.<br>2. Sends an email to everyone who was registered, to notify them that the event has been canceled.
- 3. Cancels any room and equipment reservations that are attached to the event.
- 4. Prepends "**Canceled**:" **[to the event title]**, keeping the event on the L2 calendar but conspicuously labeled as canceled.

# Canceled: Chair Yoga test

 Contact Us/L2 Help <https://librarylearning.org/help>